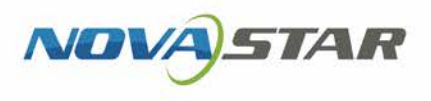

# ViPlex Express 局域网显示屏管理软件

V1.7.2 NS120000799

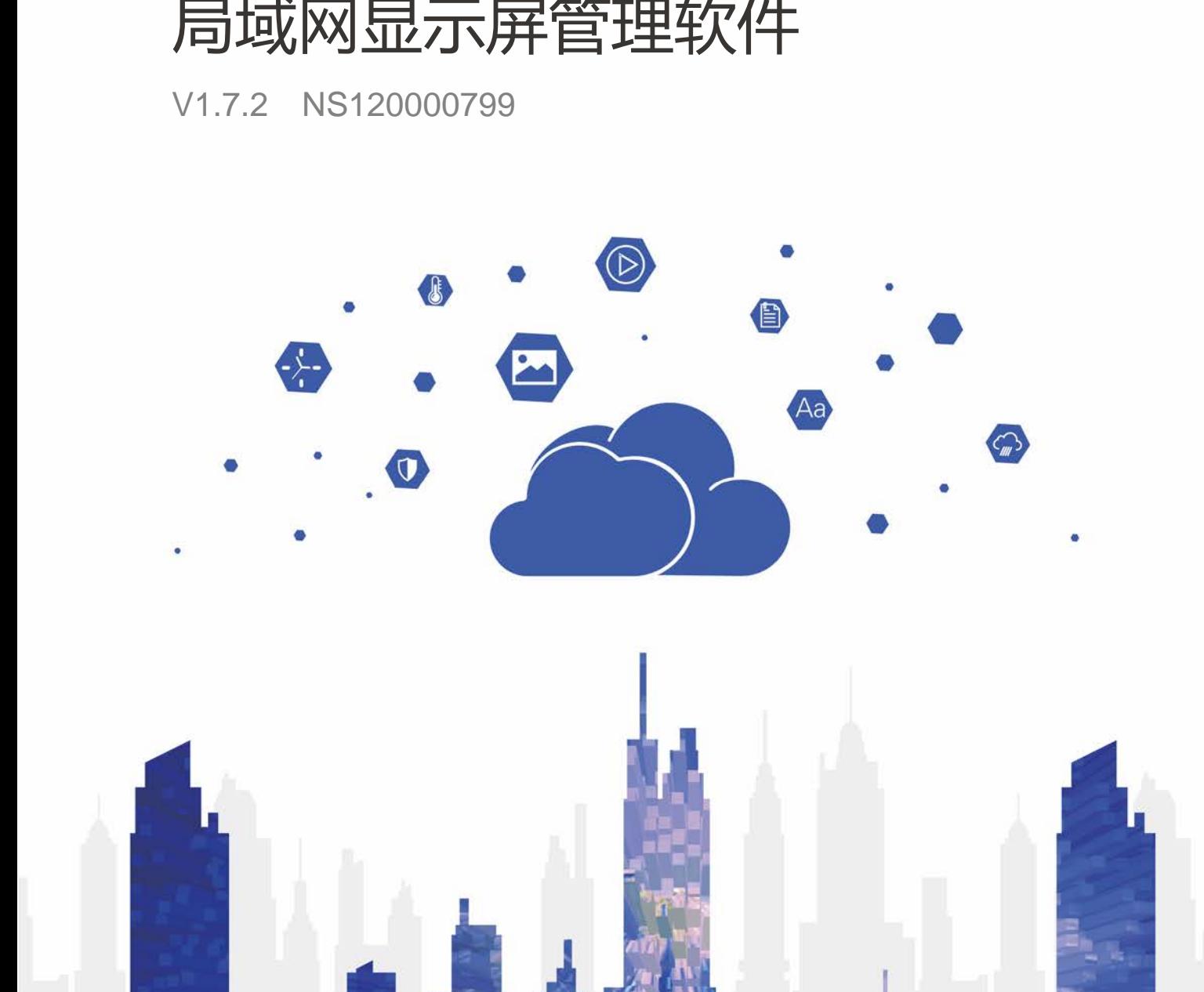

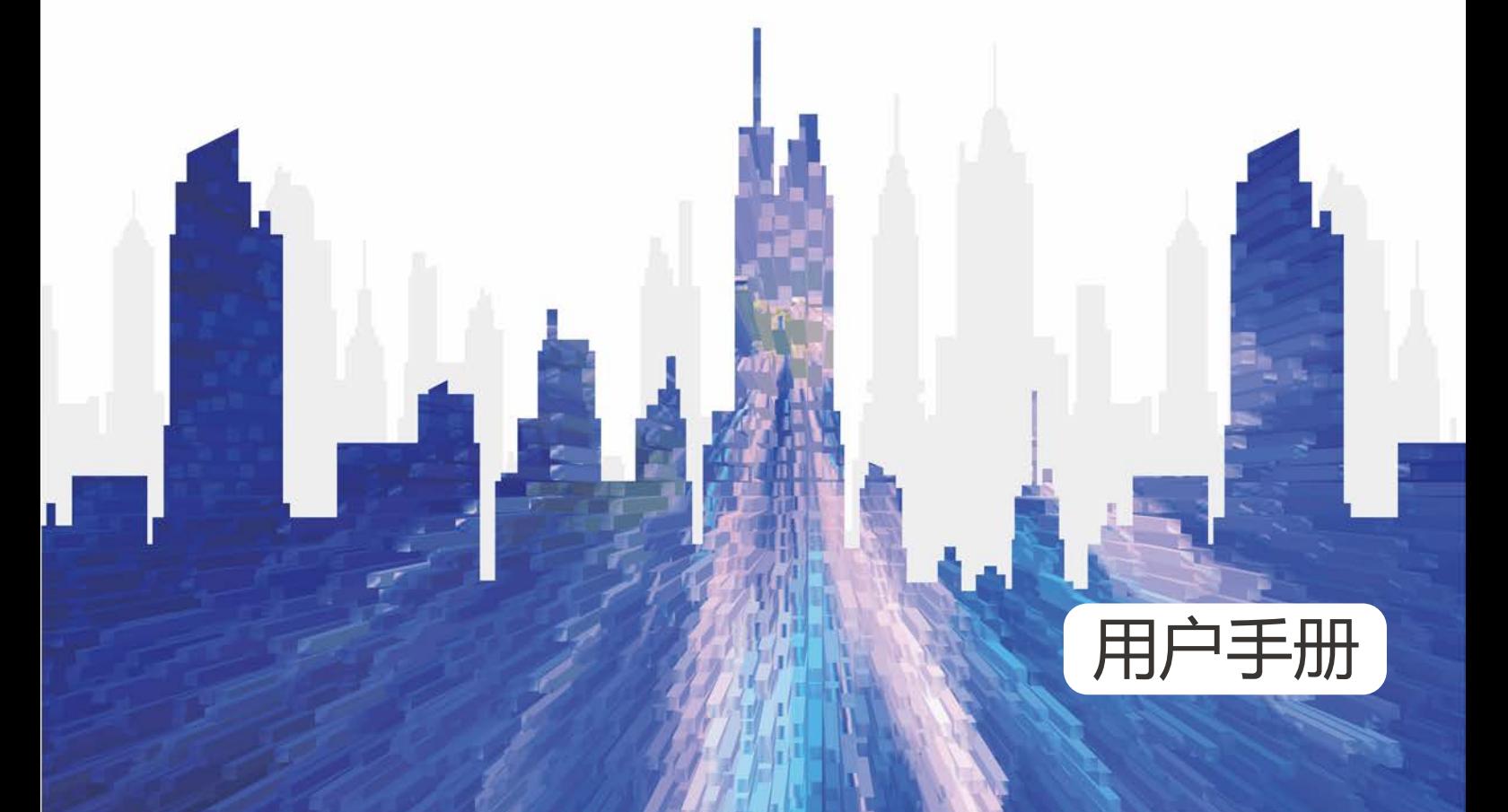

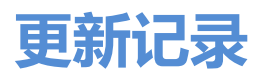

<span id="page-1-0"></span>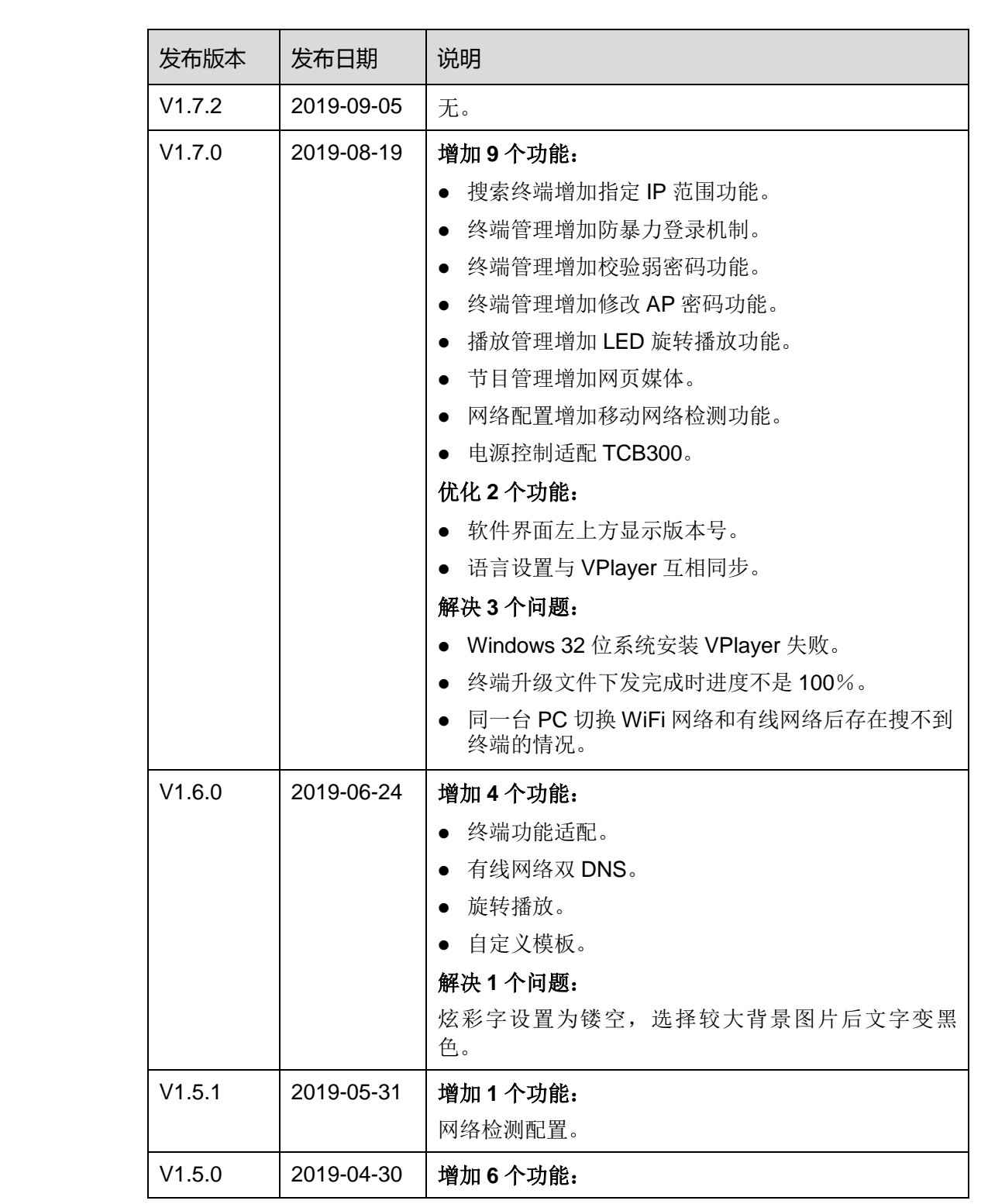

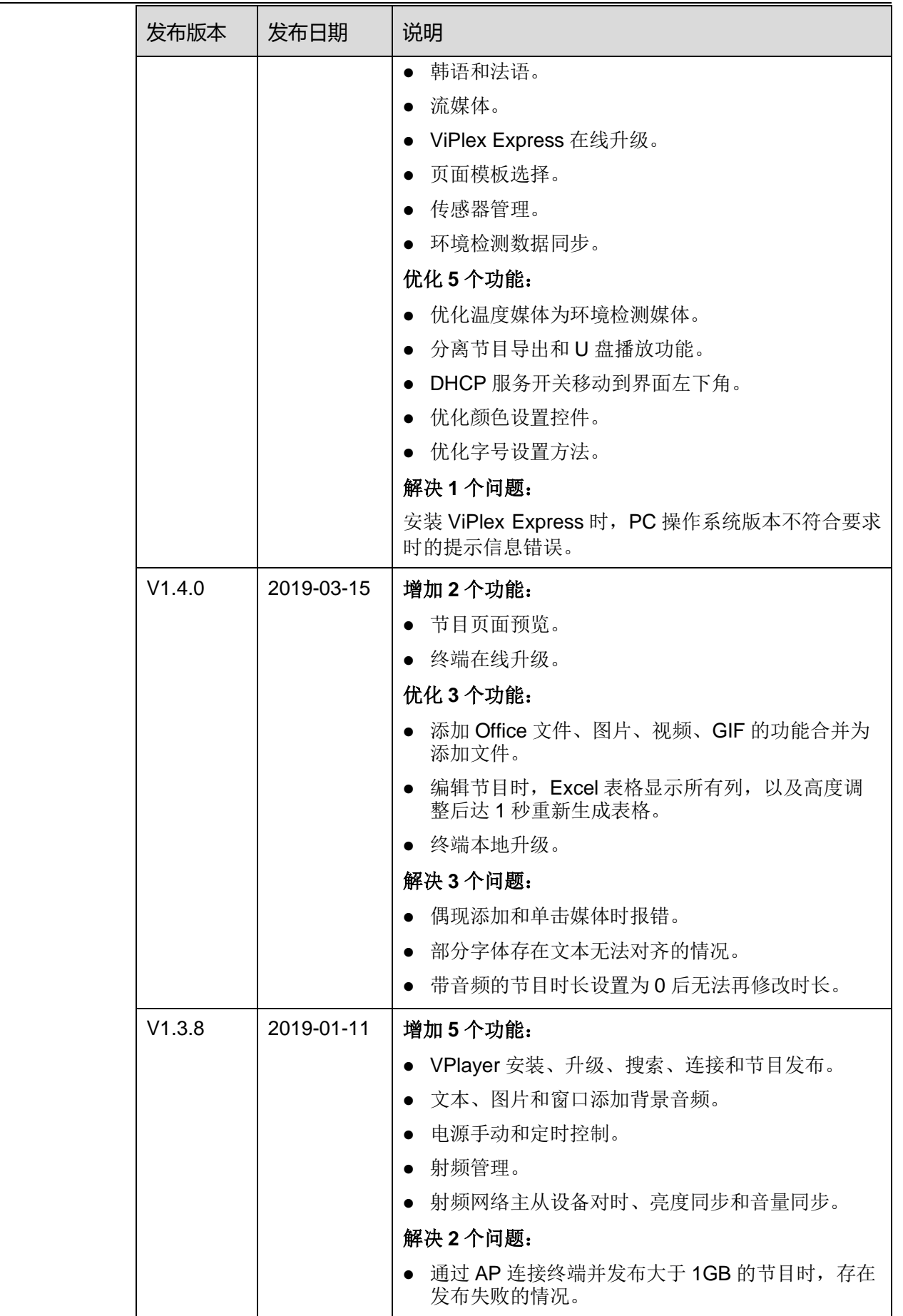

### ViPlex Express 局域网显示屏管理软件

### 用户手册 しんしん しょうしょう しゅうしょう しゅうしゅん しゅうしゅん りょうしゅう 更新记录

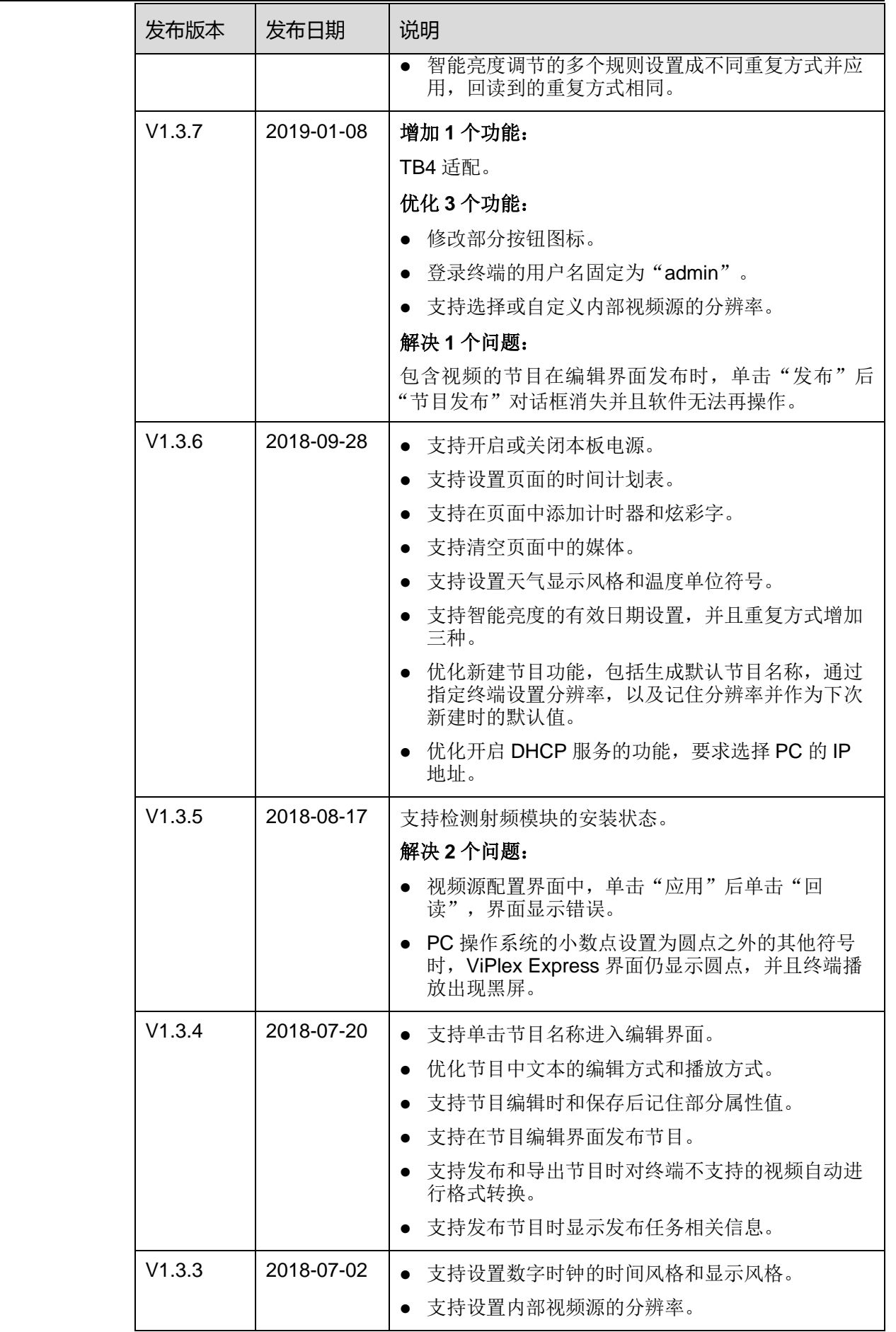

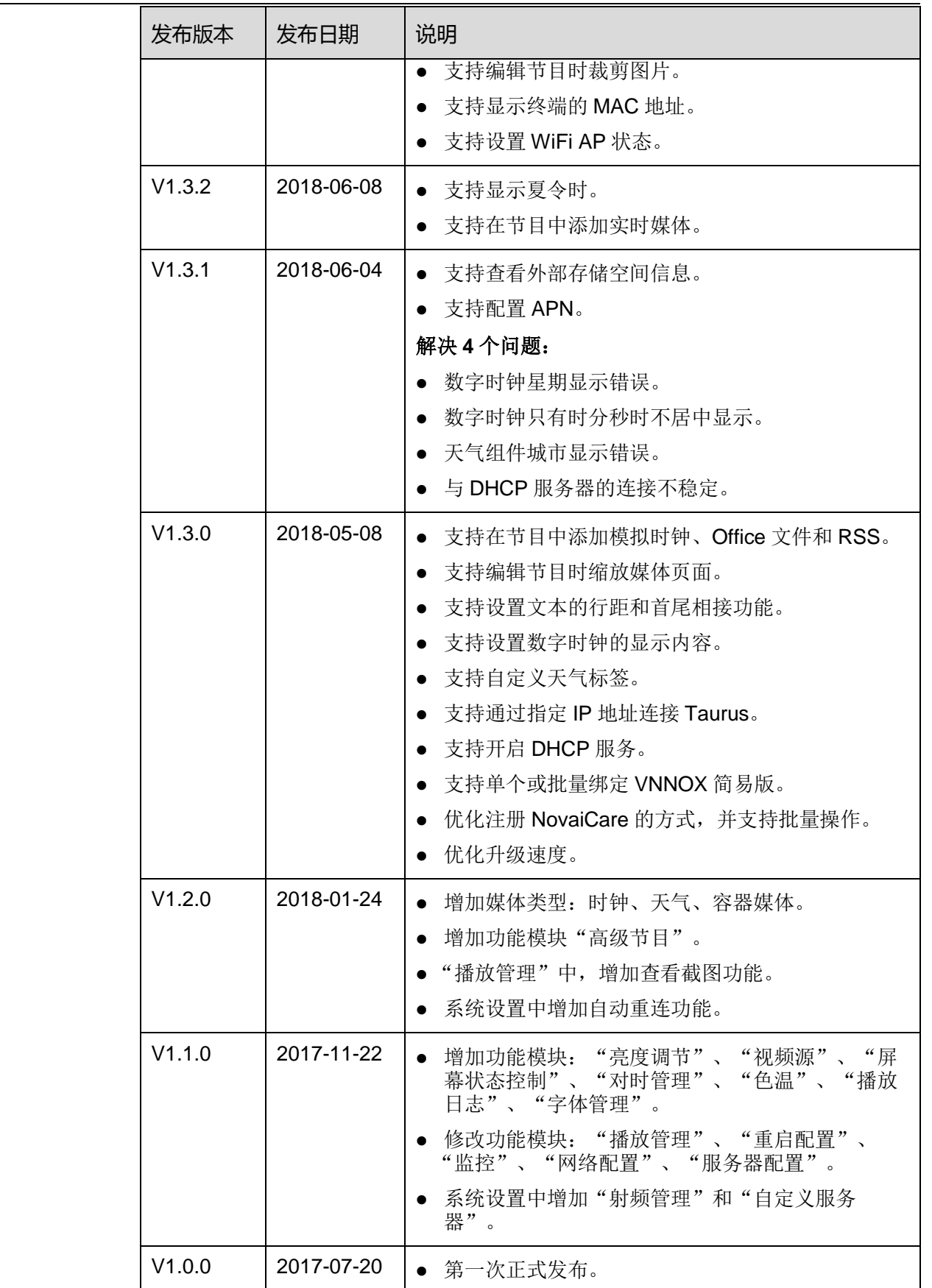

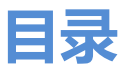

<span id="page-5-0"></span>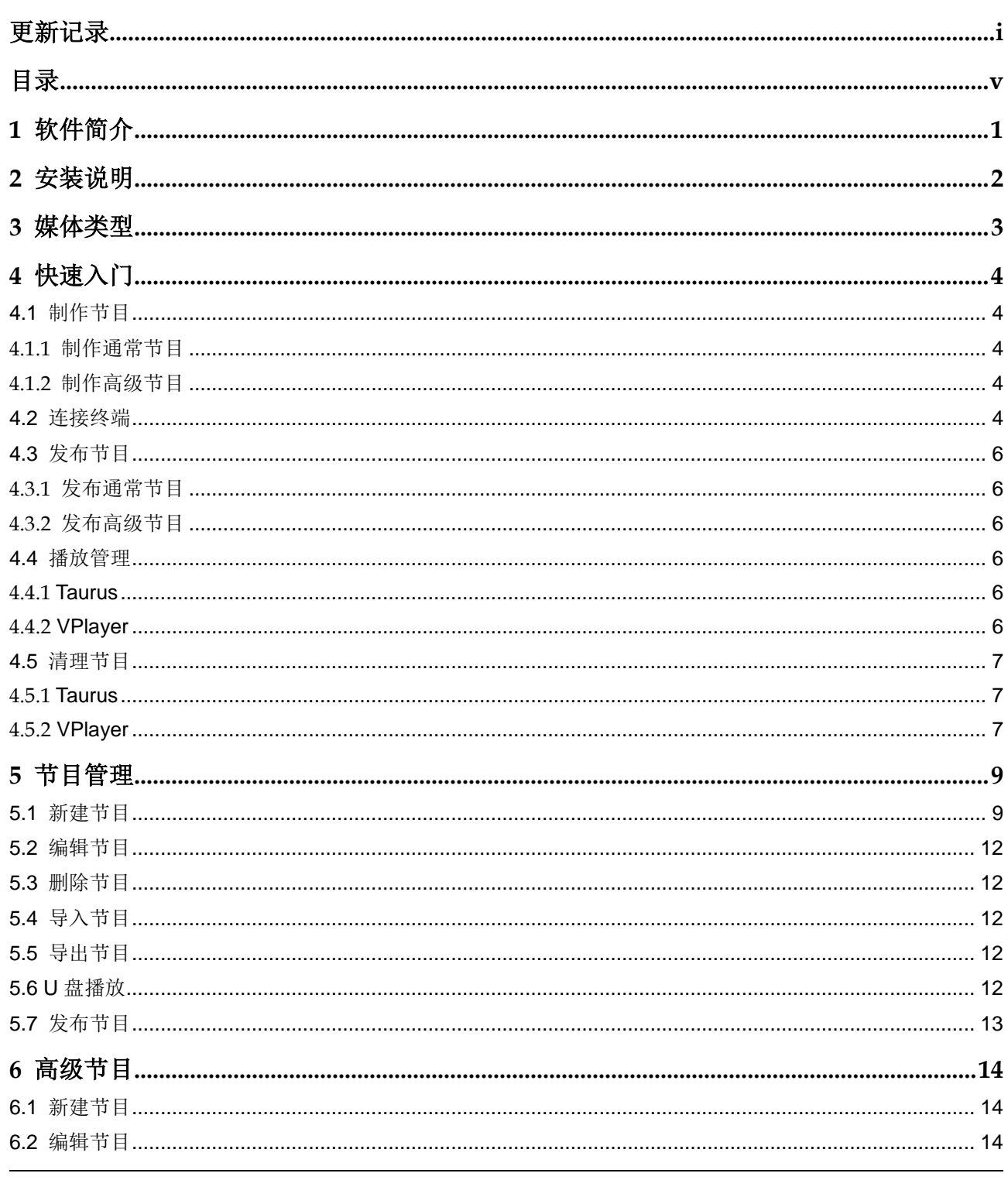

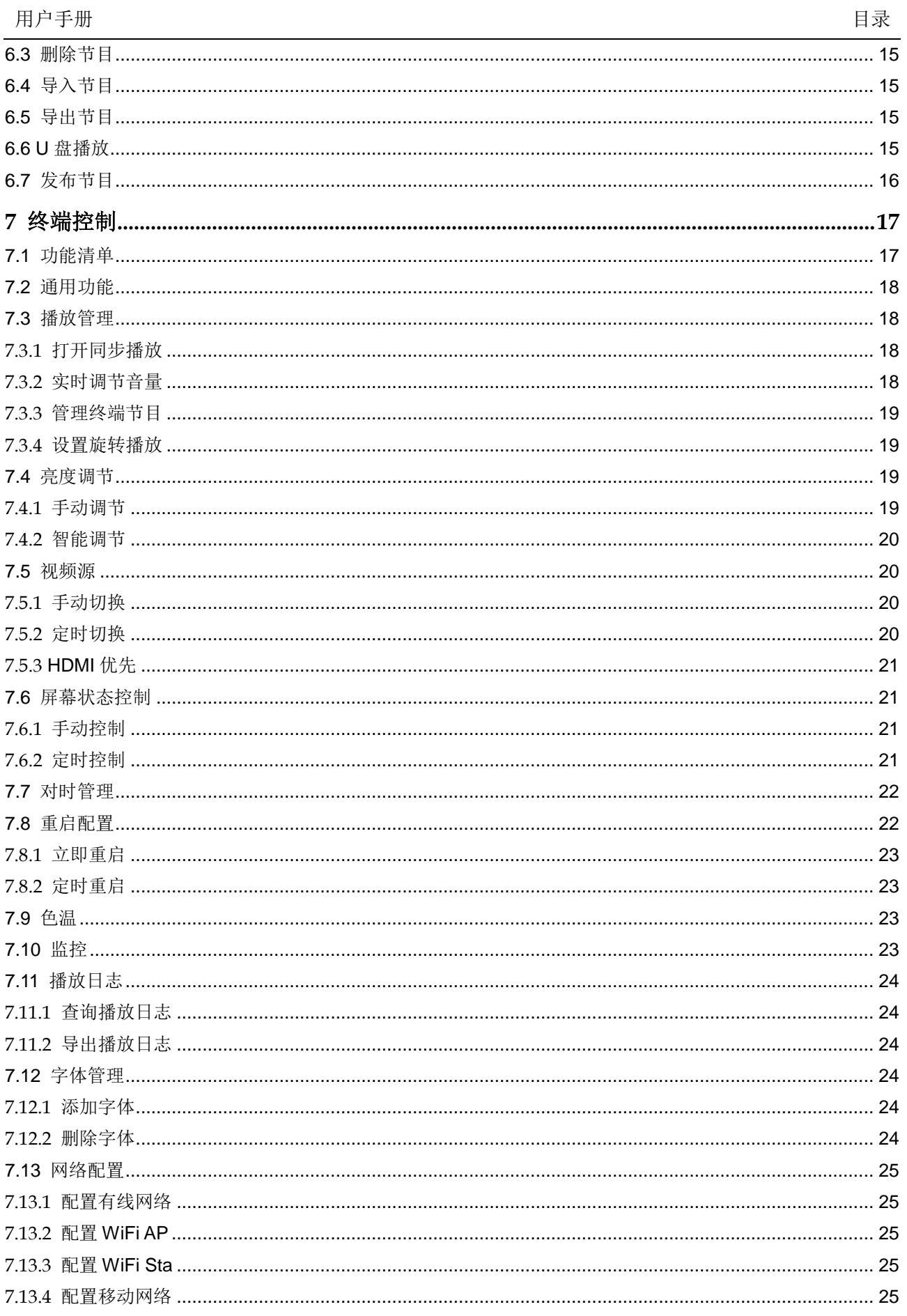

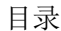

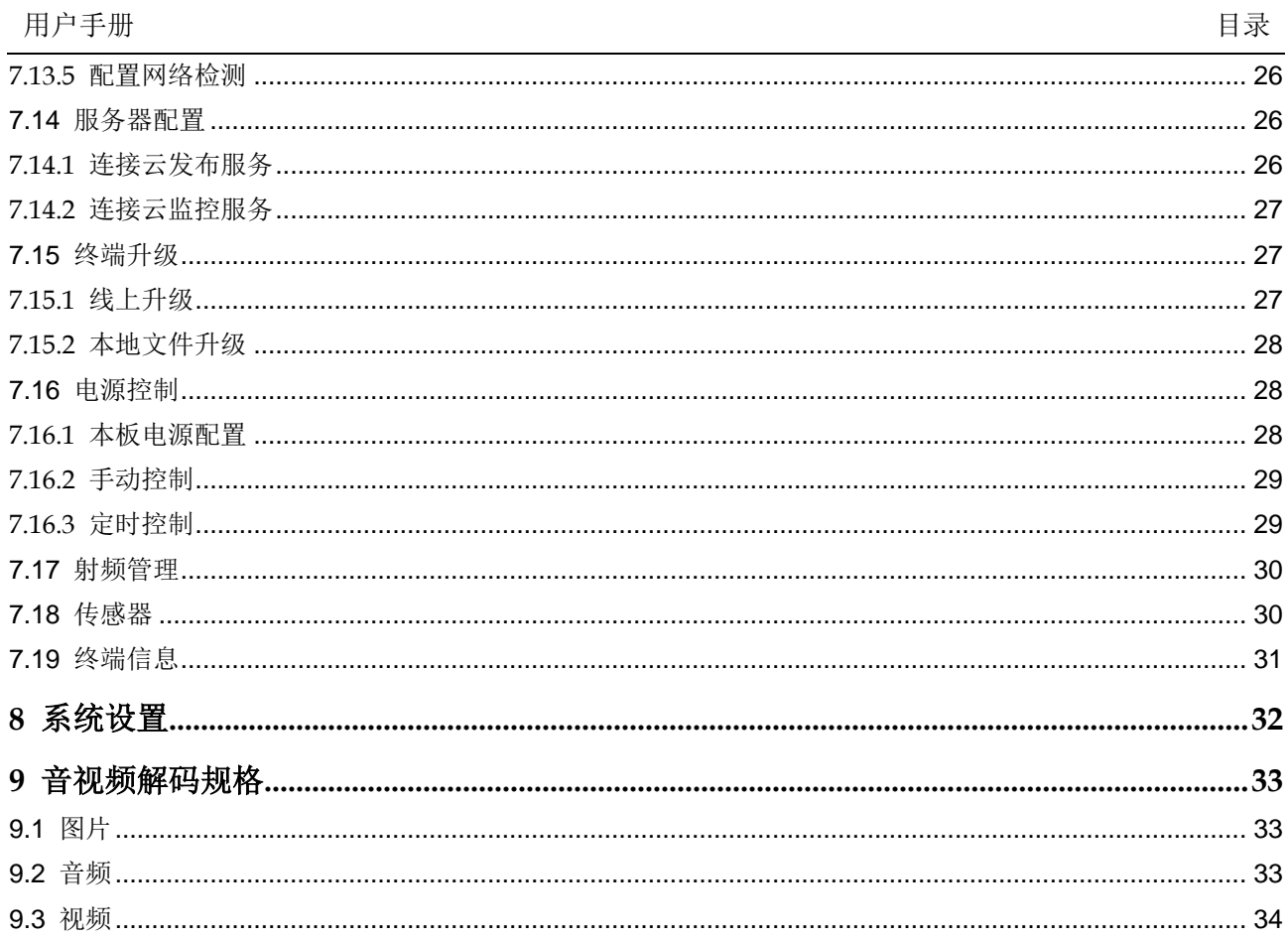

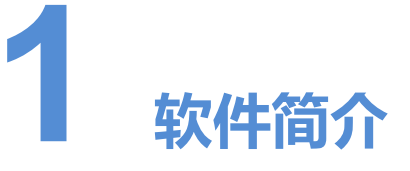

ViPlex Express 是一款局域网显示屏管理软件,支持自动搜索连接终端,并进行节目 发布和终端控制。

### 用途说明

ViPlex Express 只提供 Windows 版本, 可管理多种终端, 例如 Taurus 和 VPlayer。

- <span id="page-8-0"></span>● Taurus 系列多媒体播放器是基于 Android 系统的硬件产品, 可作为异步系统的终 端播放器带载 LED 显示屏(例如 TB6)和 LCD 显示屏(例如 TCB300),不同型 号支持的 **ViPlex Express** 功能不同。 ViPlex Express 是一款局域网最示屏管理多种线件,支持自动搜索连接终端,并进行节目发布部终端控制。<br>途说明<br>ViPlex Express 只是供 Windows 版本,可管理多种终端,例如 Taurus 和 VPlayer.<br>• Taurus 系列多媒体增放器是进一Android 系统的硬件产品,可作为异步系统的终端检验器<br>- 精神放大器及时的 ViPlex Express 对象不同。和 LCD 显示屏(例如 TCB300
	- VPlayer 是一款 Windows 和 Linux 系统的应用软件,可作为 PC 上使用的终端播 放器,支持 **ViPlex Express** 的终端管理和终端升级功能。

Taurus 和 VPlayer 支持的媒体类型与终端控制功能, 分别请参见"3 媒体类型"和 "7.1 功能清单"。

### 主要特点

- 界面友好,UI 设计时充分考虑用户习惯。
- 操作便捷,支持无线连接终端,访问方式简单。
- 同步播放,支持设置不同显示屏同步播放相同的画面。
- 双 WiFi 功能, 支持设置 WiFi AP 和 WiFi Sta 模式。
- 4G 连接, 支持设置具有 4G 模块的终端的移动数据网络。
- 同步异步双模式,支持设置视频输出模式。
- 自适应播放,支持设置画面按照屏幕大小自适应播放。
- 

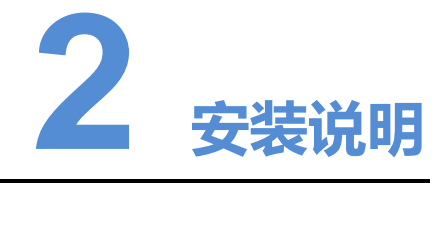

### 前提条件

- 已安装 Framework 4.6.x
- 已安装官方版 Visual C++ 2017 运行时组件
- 已获取 ViPlex Express 安装包

### 软件获取路径

https://www.vnnox.com/single/download.html

### 安装方法

<span id="page-9-0"></span>双击安装文件,依照引导界面安装 ViPlex Express。 安装过程中,同时会安装 VPlayer。 提条件<br>• 已安装官方版 Visual C++ 2017 运行时组件<br>• 已获取 YiPlex Express 安装包<br>杜获取路径<br>https://www.vnnox.com/single/download.html<br>装方法<br>※击安等文件。依照引导界面安装 ViPlex Express,<br>※装过程中、同时会安装 VPlayer。

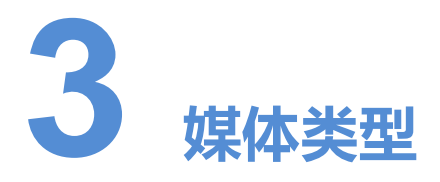

ViPlex Express 支持的媒体类型, 以及其中 Taurus 和 VPlayer 可以播放的媒体类型, 如表 3-1 所示。

<span id="page-10-0"></span>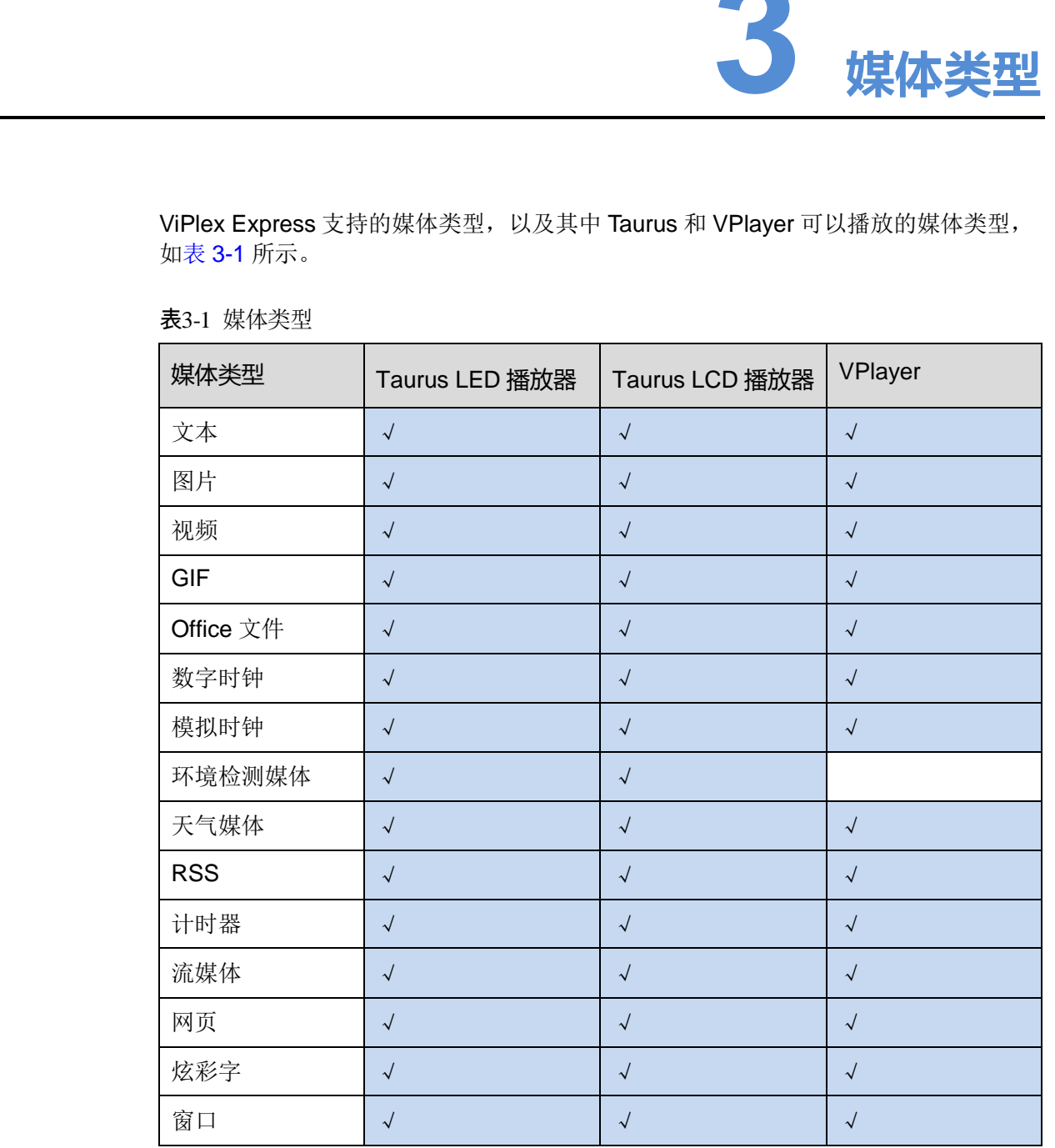

### <span id="page-10-1"></span>表3-1 媒体类型

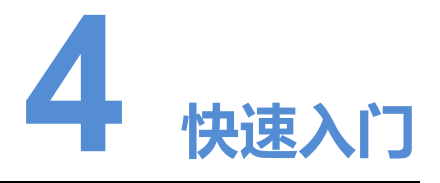

<span id="page-11-0"></span>本章介绍通过 ViPlex Express 制作节目,并发布到 Taurus 和 VPlayer 进行播放的操作 方法, 指导用户快速掌握 ViPlex Express 的基本功能。 西安[诺](#page-11-5)瓦星[云](#page-21-1)[科技](#page-16-1)股份有限公司

# <span id="page-11-1"></span>4.1 制作节目

# <span id="page-11-2"></span>4.1.1 制作通常节目

选择"节目管理",执行"5.1 新建节目"中的操作。

# <span id="page-11-3"></span>4.1.2 制作高级节目

选择"高级节目",执行"6.1 新建节目"中的操作。

# <span id="page-11-4"></span>4.2 连接终端

### <span id="page-11-5"></span>所需信息

请获取表 4-1 中信息的实际值。

### 表4-1 所需信息

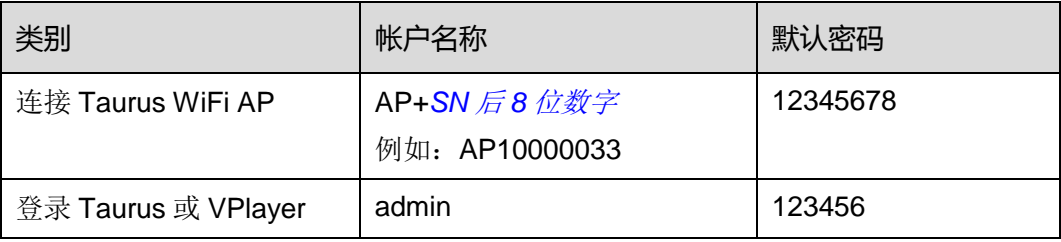

### 连接终端

ViPlex Express 可以连接多个 Taurus 或 VPlayer。

- 对于 Taurus, 请采用以下任意一种方式进行连接:
	- **通过 Taurus 的 WIFI AP 连接**
	- − 通过路由器连接
	- **通过网线连接**

如果 PC 与 Taurus 通过网线直连,请打开界面左下角的 DHCP 服务开关,选择一 个本机 IP 地址并单击"确定", 自动连接 Taurus。如果连接不稳定, 请为 PC 设 置静态 IP 地址。 - 通过网线连接, 计打开程度工作的 DHCP 服务开关, 选择<br>如果PC 与Taurus 通过网线直连, 计打开程度工作的 DHCP 服务开关, 选择<br>个本机 IP 地址: 抽 + "确定",自动选接 Taurus ,如果连接不稳定,若为 PC 设<br>置等 o IP 地址:<br>第19 HCP 服务前、需关闭 PC 的防火煤成设置 ICMP 回显的策略。<br>※ 时, 开启 DHCP 服务前、需关闭 PC 的防火煤成设置 ICMP 回显的策略

说明:开启 DHCP 服务前,需关闭 PC 的防火墙或设置 ICMP 回显的策略。

- 对于 VPlayer, 请确保与 ViPlex Express 安装在:
	- <sup>−</sup> 同一台 PC 上
	- □ 同一局域网的不同 PC 上
	- 可以 ping 通的不同网段的 PC 上

### 登录终端

- 步骤 1 打开 ViPlex Express。
- 步骤 2 单击"刷新",刷新屏体列表。

ViPlex Express 检测到终端后,会使用默认帐户或上次成功登录的帐户尝试自动登录 一次。

如果终端和 ViPlex Express 不在同一网段且可以互相 ping 通, 请单击"刷新"右侧的 ■, 选择"指定 IP", 输入 IP 地址或 IP 范围进行手动连接。

- , 表示终端在线,可以登录, 执行步骤 3。
- :表示终端离线,不能登录。
- ,表示已成功登录终端。
- <span id="page-12-0"></span>步骤 3 单击屏体信息后的"连接"。
- 步骤 4 输入"admin"用户的密码,单击"确定"。

登录成功后, ViPlex Express 自动保存帐户信息。

### 相关操作

登录成功后, 如果密码被校验为弱密码, 终端名称右侧会显示 , 建议修改为复杂密 码,提升安全性。

右键单击屏体信息,显示相关操作:

- 退出:退出登录
- 重命名:重命名终端
- 修改密码: 修改连接 Taurus WiFi AP 的密码, 以及"admin"用户的登录密码
- 忘记密码:删除上次登录成功时保存的密码

# <span id="page-13-0"></span>4.3 发布节目

- 节目中添加媒体后才可以发布。
- 每次只可以向终端发送一个节目。
- 一个节目可以同时发送给多个终端。

发布成功后,终端将节目相关文件下载到本地。

设置文件保存路径的方法:

- Taurus: 不支持。
- VPlayer: 单击右上角的 ,选择"设置",然后选择"下载"。

### <span id="page-13-1"></span>4.3.1 发布通常节目

选择"节目管理",执行"5.7 发布节目"中的操作。

### <span id="page-13-2"></span>4.3.2 发布高级节目

选择"高级节目",执行"6.7 发布节目"中的操作。

# <span id="page-13-3"></span>4.4 播放管理

### <span id="page-13-4"></span>4.4.1 Taurus

选择"终端控制 > 播放管理",请参见"7.3 播放管理"进行以下操作: • 节目中添加媒体局才可以发布,<br>• 布茨月可以同时发送给多个节目。<br>• 个节目可以同时发送给多个部分。<br>龙林成功后,终端将节目相关文件下载到本地。<br>没置文件保存路径的方法。<br>• Taurus 不支持。<br>• Taurus 不支持。<br>• Taurus 不支持:<br>3.1 发布高级节目<br>法择"节目管理",执行"6.7 没布节目"中的操作。<br><br>3.2 发布高级节目<br>- 举行将程序:执行"6.7 没布节目"中的操作。<br>4.播放管理<br>- 查明语程序

- 打开同步播放
- 实时调节音量
- 管理终端节目
- 设置旋转播放

### <span id="page-13-5"></span>4.4.2 VPlayer

### 设置播放窗口

步骤 1 打开 VPlayer。

步骤 2 选择"播放窗口"。

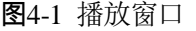

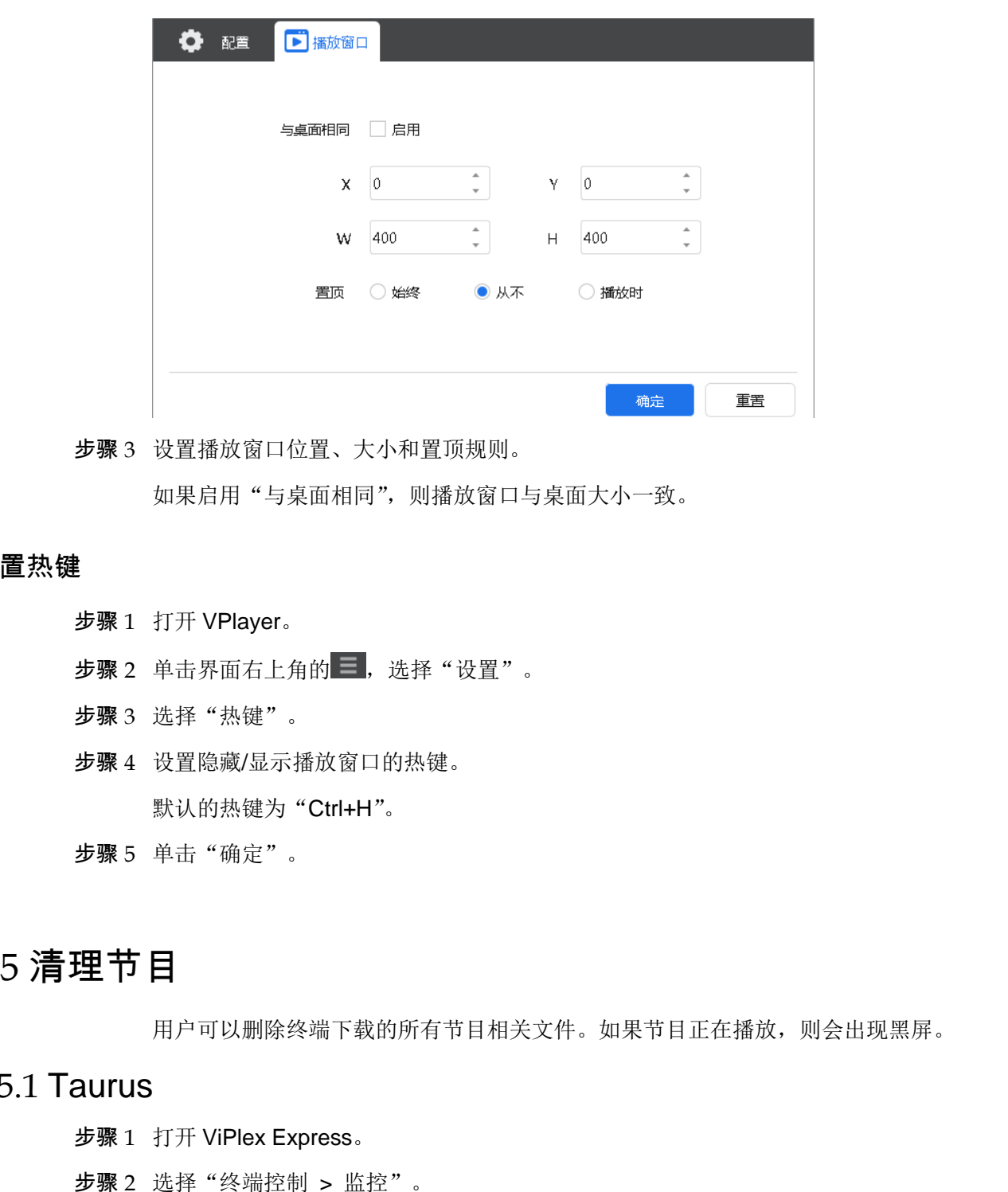

步骤 3 设置播放窗口位置、大小和置顶规则。 如果启用"与桌面相同",则播放窗口与桌面大小一致。

### 设置热键

- 步骤 1 打开 VPlayer。
- 步骤 2 单击界面右上角的三,选择"设置"。
- 步骤 3 选择"热键"。
- 步骤 4 设置隐藏/显示播放窗口的热键。 默认的热键为"Ctrl+H"。
- 步骤 5 单击"确定"。

# <span id="page-14-0"></span>4.5 清理节目

用户可以删除终端下载的所有节目相关文件。如果节目正在播放,则会出现黑屏。

### <span id="page-14-1"></span>4.5.1 Taurus

- 步骤 1 打开 ViPlex Express。
- 步骤 2 选择"终端控制 > 监控"。
- 步骤 3 单击"清理所有媒体"。
- 步骤 4 单击"确认"。

### <span id="page-14-2"></span>4.5.2 VPlayer

步骤 1 打开 VPlayer。

![](_page_15_Picture_45.jpeg)

步骤 3 选择"下载",查看节目文件保存路径。

步骤 4 删除节目所在的文件夹。

![](_page_16_Picture_2.jpeg)

用于新建、编辑、删除、导入、导出和发布节目。

# <span id="page-16-1"></span>5.1 新建节目

新建节目前,请提前获知显示屏的大小。

- 步骤 1 单击"新建"。
- <span id="page-16-2"></span>步骤 2 设置节目名称和分辨率,单击"确定"。 说明: 分辨率也可通过单击"指定终端"进行设置, 值将会与所选择的终端相同。 系统显示节目编辑界面,如图 5-1 所示。界面各区域的说明如表 5-1 所示。

# <span id="page-16-0"></span>用于新建、原料、期除、导入、导出和发布节目。<br>
2. 新建工作目 - 新建工作所示:<br>
- 参聚1 卒击「新建」。<br>
- 後期1 今新率19 項目連中市「新定」。<br>
現9 分解率19 項目連中市「新定省」。<br>
取り、分解率19 項目連中市「新定省略」は行後層・確符公与所連择的終端制同。<br>
取り、分解率19 項目連中市「新定省略」は行後層・確符公与所連择的終端制同。<br>
取り、分解率19 項目最上半、新定省所示、界面各区域的源明如表5-1

图5-1 节目编辑界面

表5-1 节目编辑界面说明

<span id="page-17-0"></span>![](_page_17_Picture_191.jpeg)

ViPlex Express 支持添加的媒体类型如表 5-2 所示。

### <span id="page-17-1"></span>表5-2 媒体类型

![](_page_17_Picture_192.jpeg)

![](_page_18_Picture_177.jpeg)

步骤 3 节目编辑完成后,单击 ■ 保存节目。

步骤 4 (可选)发布当前节目。

- 1. 单击 $\left| \begin{matrix} \bullet & \bullet \\ \bullet & \bullet \end{matrix} \right|$
- 2. 勾选一个或多个终端,单击"发布"。 说明: 节目发布过程中, ViPlex Express 会对终端不支持的视频自动进行格式转 换。

# <span id="page-19-0"></span>5.2 编辑节目

在节目列表中,执行以下任意一种操作,进入节目编辑界面。

- 勾选一个节目,单击"编辑"。
- 单击节目名称。

# 5.3 删除节目

在节目列表中,勾选目标节目,单击"删除"。

# <span id="page-19-2"></span>5.4 导入节目

- 步骤 1 单击"导入"。
- 步骤 2 在弹出对话框中单击 ,选择路径。
- 步骤 3 单击"下一步"。
- 步骤 4 导入成功后,单击"完成"。

# <span id="page-19-3"></span>5.5 导出节目

节目中添加媒体后才可以导出。

- 步骤 1 勾选一个或多个节目,单击"导出"。
- 步骤 2 在弹出对话框中单击 …, 选择导出路径。
- 步骤 3 单击"导出"。

<span id="page-19-1"></span>说明: 节目导出过程中, ViPlex Express 会对终端不支持的视频自动进行格式转换。 步骤 4 导出成功后,关闭对话框。 西安诺瓦星云科技股份有限公司

# <span id="page-19-4"></span>5.6 U 盘播放

- 步骤 1 单击节目对应的 , 或者勾选一个或多个节目并单击"U 盘播放"。
- 步骤 2 指定播放方式。
	- 即插即播:存放节目的 U 盘插入终端,即开始播放节目。播放过程中不可移除 U 盘。
- 拷贝播放: 终端将 U 盘中的节目拷贝完成后开始播放。播放过程中可以移除 U 盘。
- 步骤 3 单击 ……, 选择导出路径。
- 步骤 4 输入终端的登录密码。

存放节目的 U 盘插入终端时,密码必须匹配才能播放节目。

- 步骤 5 指定一个节目,单击"确定"。
- 步骤 6 导出成功后,单击"完成"。

# <span id="page-20-0"></span>5.7 发布节目

- 节目中添加媒体后才可以发布。
- 每次只可以向终端发送一个节目。
- 一个节目可以同时发送给多个终端。

在节目编辑界面,单击右上方的 可发布节目。在节目列表界面,执行以下步骤发 布节目。 **步骤5** 指定一个节目•单击"确定",<br>**步骤6** 导出成功后,单击"完成",<br>**万发布节目**<br>• 节目中添加媒体后才可以发布。<br>• 每次只可以向终端发送一个节目。<br>• 一个节目可以同时发送给多个终端。<br>在节目的<br>布节目。单击有时,一次发布了,或者单击节目信息右侧的<br>-<br>参骤1 勾选一个节目,单击"发布",或者单击节目信息右侧的<br>-<br>参骤1 勾选一个或多个终端,单击"发布",是示所有已登录的终端信息。<br>参骤2 在行目发布过程中,ViP

- 步骤 1 勾选一个节目,单击"发布",或者单击节目信息右侧的
- 步骤 2 在"节目发布"对话框中,单击"刷新",显示所有已登录的终端信息。
- 步骤 3 勾选一个或多个终端,单击"发布"。

说明: 节目发布过程中, ViPlex Express 会对终端不支持的视频自动进行格式转换。

步骤 4 发布成功后,单击"完成"。

![](_page_21_Picture_2.jpeg)

高级节目由节目经过排期形成。用户可新建、编辑、删除、导入、导出和发布高级节 目。

# <span id="page-21-1"></span>6.1 新建节目

- 步骤 1 单击"新建"。
- 步骤 2 输入高级节目名称。
- 步骤 3 单击
- 步骤 4 选择一个通常节目,设置有效日期、重复方式、播放时间。
- 步骤 5 单击"添加"。
- 步骤 6 单击"取消"。
- <span id="page-21-0"></span>步骤 7 (可选)单击"垫片"右侧的选框,选择一个节目并单击"确定"。 没有排期时,默认播放垫片。 西安诺瓦星云科技股份有限公司
	- 步骤 8 单击"添加"。

# <span id="page-21-2"></span>6.2 编辑节目

在高级节目列表中,执行以下任意一种操作,进入节目编辑界面。

- 勾选一个节目,单击"编辑"。
- 单击节目名称。

# <span id="page-22-0"></span>6.3 删除节目

在高级节目列表中,勾选目标节目,单击"删除"。

# <span id="page-22-1"></span>6.4 导入节目

- 步骤 1 单击"导入"。
- 步骤 2 在弹出对话框中单击 ,选择路径。
- 步骤 3 单击"下一步"。
- 步骤 4 导入成功后,单击"完成"。

# <span id="page-22-2"></span>6.5 导出节目

节目中添加媒体后才可以导出。

- 步骤 1 勾选一个或多个节目,单击"导出"。
- 步骤 2 在弹出对话框中单击 ,选择导出路径。
- 步骤 3 单击"导出"。
- 步骤 4 导出成功后,关闭对话框。

# <span id="page-22-3"></span>6.6 U 盘播放

- 步骤 1 单击节目对应的 | | | | 或者勾选一个或多个节目并单击"U 盘播放"。
- 步骤 2 指定播放方式。
- 即插即播:存放节目的 U 盘插入终端,即开始播放节目。播放过程中不可移除 U 盘。 生 サ<br>- 参購: 牟市"导入"<br>- 参購: 牟市"一步"。<br>- 参購: 辛丸"下一步"。<br>- 参購: 辛丸"大成"。<br>- 多購: 辛丸"大成"。<br>- 5 号 出 节 目<br>- 节目中添加媒体后才可以中用。<br>- <sup>19</sup> - 节目<br>- ウ - 中添加媒体后才可以中用。<br>- 参購: 午得出"。<br>- 参購: 半出成功后,关闭对话框。<br>- 参購: 半出成功后,采用对话框。<br>- 参購: 半出成功后,或者匀途一个或多个节目并单击"U盘捕放"。<br>-
	- 拷贝播放:终端将 U 盘中的节目拷贝完成后开始播放。播放过程中可以移除 U 盘。
	- 步骤 3 单击 ……, 选择导出路径。
	- 步骤 4 输入终端的登录密码。

存放节目的 U 盘插入终端时,密码必须匹配才能播放节目。

- 步骤 5 指定一个节目,单击"确定"。
- 步骤 6 导出成功后,单击"完成"。

# <span id="page-23-0"></span>6.7 发布节目

- 节目中添加媒体后才可以发布。
- 每次只可以向终端发送一个节目。
- 一个节目可以同时发送给多个终端。

步骤 1 在高级节目列表中,勾选一个节目,单击"发布",或者单击节目信息右侧的 西安诺瓦星云科技股份有限公司

步骤 2 在"节目发布"对话框中,单击"刷新",显示所有已登录的终端信息。

步骤 3 勾选一个或多个终端,单击"发布"。

步骤 4 发布成功后,单击"完成"。

![](_page_24_Picture_2.jpeg)

# <span id="page-24-1"></span>7.1 功能清单

<span id="page-24-0"></span>![](_page_24_Picture_194.jpeg)

![](_page_25_Picture_211.jpeg)

# <span id="page-25-0"></span>7.2 通用功能

单击"回读"按钮,可将终端信息回读到 ViPlex Express 并进行显示。

# <span id="page-25-1"></span>7.3 播放管理

对终端的播放方式、音量、内容进行管理。

# <span id="page-25-2"></span>7.3.1 打开同步播放

打开或关闭同步播放,会重启终端。

- 步骤 1 在终端列表中选中目标终端。
- 步骤 2 勾选"同步播放"右侧的"启用"。
- 步骤 3 在弹出对话框中,单击"确认"。

## <span id="page-25-3"></span>7.3.2 实时调节音量

拖动滚轴或输入数值调节音量。只有 Taurus 的异步模式可以进行音量调节。

界面显示射频同步的相关信息时,示例如图 [7-1](#page-26-4) 所示,表明当前终端已启用音量同 步,相关操作请参见"[7.17](#page-37-0) [射频管理"](#page-37-0)。射频同步划分主设备和从设备。用户只需设 置主设备的音量,从设备通过射频信号与主设备音量保持一致。

### 图7-1 射频同步-音量

![](_page_26_Figure_5.jpeg)

### <span id="page-26-0"></span>7.3.3 管理终端节目

- 查看截图:单击"查看截图",查看终端播放节目的实时截图。
- 播放节目: 鼠标划到节目缩略图上, 单击
- 停止节目: 鼠标划到节目缩略图上, 单击
- 删除节目:在节目缩略图列表中,勾选节目,单击"删除"。

### <span id="page-26-1"></span>7.3.4 设置旋转播放

从"旋转播放"下拉框选择旋转角度。旋转角度为绝对角度。

# <span id="page-26-2"></span>7.4 亮度调节

手动调节亮度或设置智能亮度调节的规则。

界面显示射频同步的相关信息时,示例如图 7-2 所示,表明当前终端已启用亮度同 步,相关操作请参见"7.17 射频管理"。射频同步划分主设备和从设备。用户只需设 置主设备的亮度,从设备通过射频信号与主设备亮度保持一致。

<span id="page-26-4"></span>![](_page_26_Picture_159.jpeg)

# <span id="page-26-3"></span>7.4.1 手动调节

步骤 1 在终端列表中选中目标终端。

步骤 2 选择"手动", 拖动滚轴或输入数值调节显示屏亮度。

<span id="page-26-5"></span>图7-2 射频同步-亮度

## <span id="page-27-0"></span>7.4.2 智能调节

- 定时亮度调节:在设置的开启时间范围内显示屏亮度为手动设置的固定值。
- 自动亮度调节:在设置的开启时间范围内显示屏亮度根据自动亮度调节表进行自 动调节。

自动亮度调节表是将环境亮度分为若干个区间,给每个区间设置对应的显示屏亮度。 显示屏亮度会根据当前环境亮度所在的范围自动调节。

- 步骤 1 在终端列表中选中目标终端。
- 步骤 2 选择"智能",进入智能调节界面。
- 步骤 3 根据实际需求执行以下操作。
- 新建规则:单击 + 。在弹出对话框中,选择"定时"或"自动",并设置对应的 亮度调节规则, 单击"添加"。 1947年,在接受了"国家公司"的"国家","国家"的"国家",在接受了"国家"的"国家",进入管理和"国家"的"国家",进入管理和"国家","国家"的"国家","国家"的"国家","国家"的"国家","国家"的"国家","国家"的"国家","国家"的"国家","国家"的"国家","国家"的"国家","国家"的"国家","国家"的"国家","国家"的"国家","国家"的"国家","国家"的"国家","国家"的"国家","国家"的"国家
	- 修改规则: 勾选一个规则, 单击 。修改规则, 单击"确定"。
	- 删除规则: 勾选一个或多个规则, 单击 × 。在弹出对话框中, 单击"确认"。
	- 清除规则:单击 · 。在弹出对话框中,单击"确认"。
	- 启用规则: 在规则列表中, 将"是否启用"设置为打开状态。
	- 查看当前亮度: 单击C.

步骤 4 配置完成后,单击"应用"。

# <span id="page-27-1"></span>7.5 视频源

控制视频输入模式、视频源和输出偏移位置。

### <span id="page-27-2"></span>7.5.1 手动切换

立即切换内部输入源和 HDMI 输入源。

- 步骤 1 在终端列表中选中目标终端。
- 步骤 2 选择"手动",并配置参数。
- 步骤 3 单击"应用"。

### <span id="page-27-3"></span>7.5.2 定时切换

定时切换内部输入源和 HDMI 输入源。

步骤 1 在终端列表中选中目标终端。

步骤 2 选择"定时", 根据实际需求执行以下操作。

- 新建规则:单击 + 。在弹出对话框中,选择"内部"或"HDMI",并设置视频 源使用的时间和周期,单击"添加"。
- 修改规则: 勾选一个规则, 单击 , 修改视频源使用的时间和周期, 单击"确 定"。
- 删除规则: 勾选一个或多个规则, 单击 ×。在弹出对话框中, 单击"确认"。
- 清除规则:单击 · 点 。在弹出对话框中,单击"确认"。
- 启用规则: 在规则列表中, 将"是否启用"设置为打开状态。 • 清除風閣、単計画、在弹出対话板中、単击「在弹出対策」。<br>• 岩用風閣、在機関列表中、相当には、半導管温用。次置为打开状态。<br>• 参数配置。按照列表中、一般经济的通知大小。<br>• 参数配置。按照测试时,在按照公司的位置和大小。<br>• 参数化、供用中国 使用的过程和大小。<br>• 要要 2 法停止时间接口通过同步投入稳致视频。<br>• 要要 2 法停止时间接口通过同步投入视频。<br>• 要要 2 法停止时间检察和大小。<br>• 要要 2 法降低的位置和大小
	- 参数配置:设置播放窗口的位置和大小。

步骤 3 单击"应用"。

### <span id="page-28-0"></span>7.5.3 HDMI 优先

优先使用 HDMI 接口通过同步模式播放视频。

- 步骤 1 在终端列表中选中目标终端。
- 步骤 2 选择"HDMI 优先"。
- 步骤 3 设置播放窗口的位置和大小。
- 步骤 4 设置完成后,单击"应用"。

# <span id="page-28-1"></span>7.6 屏幕状态控制

设置显示屏当前的播放状态。

### <span id="page-28-2"></span>7.6.1 手动控制

- 步骤 1 在终端列表中选中目标终端。
- 步骤 2 洗择"手动", 讲入手动设置界面。
- 步骤 3 单击"黑屏"或"正常显示"。

### <span id="page-28-3"></span>7.6.2 定时控制

- 步骤 1 在终端列表中选中目标终端。
- 步骤 2 选择"定时",进入定时设置界面,根据实际需求执行以下操作。
	- 新建规则:单击 市。在弹出对话框中,单击"黑屏"或"正常显示",并设置显 示屏播放的时间和周期,单击"添加"。
	- 修改规则: 勾选一个规则,单击 , 修改显示屏播放的时间和周期, 单击"确 定"。
	- 删除规则, 勾选一个或多个规则, 单击 × 。在弹出对话框中, 单击"确认"。
- 清除规则:单击 。在弹出对话框中,单击"确认"。
- 启用规则: 在规则列表中, 将"是否启用"设置为打开状态。

步骤 3 设置完成后,单击"应用"。

# <span id="page-29-0"></span>7.7 对时管理

设置终端对时的规则。

界面显示射频同步的相关信息时,示例如图 7-3 所示,表明当前终端已启用射频对 时,相关操作请参见"7.17 射频管理"。射频同步划分主设备和从设备。用户只需设 置主设备的对时规则,从设备通过射频信号与主设备时间保持一致。

### <span id="page-29-2"></span>图7-3 射频同步-对时

![](_page_29_Picture_171.jpeg)

- 步骤 1 在终端列表中选中目标终端。
- 步骤 2 查看终端当前的时区和时间。

如果当前时区采用夏令时并且在夏令时生效时间段,则界面会显示"夏令时间",否 则不显示。

- 步骤 3 配置对时规则。
	- 手动对时: 在"时区"下拉框中选择时区, 终端根据该时区的日期和时间进行对 时。用户还可根据所需调整当前日期和时间。
	- NTP 对时: 勾选"自动与 NTP 服务器同步", 并选择 NTP 服务器, 终端根据 NTP 服务器的时间进行对时。如果已有的 NTP 服务器不能满足需要, 请单击 配置自定义服务器。

步骤 4 设置完成后,单击"应用"。

# <span id="page-29-1"></span>7.8 重启配置

立即重启终端和配置重启规则。

### <span id="page-30-0"></span>7.8.1 立即重启

- 步骤 1 在终端列表中选中目标终端。
- 步骤 2 单击"立即重启"。
- 步骤 3 在弹出对话框中,单击"确认",立即重启终端。

### <span id="page-30-1"></span>7.8.2 定时重启

- 步骤 1 在终端列表中选中目标终端。
- 步骤 2 根据实际需求执行以下操作。
- 新建规则:单击 + 。在弹出对话框中,设置重启终端的时间和周期,单击"添 加"。 8.2 定时重启<br>- 参聚:在终端列表中选中目标终端,<br>- 参聚:最根实需需求执行以下操作。<br>- 查想是对照,单击一击,在弹出对话框中,设置重后终端的时间和周期,单击"确认"。<br>- 修成发现,勾选一个或多个规则,单击<br>- 修成文章 机实现,有法一个或多个规则,单击<br>- 简称规则,有法一气,在观山对话框中,单击"确认"。<br>- 请除规则,单击一击,在观山对话框中,单击"确认"。<br>- 请除规则,单击一击,在观山对话框中,单击"确认"。<br>- 请
	- **修改规则: 勾选一个规则, 单击 【4】, 修改重启终端的时间和周期, 单击"确** 定"。
	- 删除规则: 勾选一个或多个规则, 单击 × 。在弹出对话框中, 单击"确认"。
	- 清除规则:单击 → 点 点 在弹出对话框中,单击"确认"。
	- 启用规则: 在规则列表中, 将"是否启用"设置为打开状态。

步骤 3 配置完成后,单击"应用"。

# <span id="page-30-2"></span>7.9 色温

设置显示屏播放画面的色温。色温包括中性白、正白和冷白。

- 步骤 1 在终端列表中选中目标终端。
- 步骤 2 选择色温类型。

# <span id="page-30-3"></span>7.10 监控

- 步骤 1 在终端列表中选中目标终端。
- 步骤 2 查看终端硬件信息。除以下信息之外,如果终端有外部存储设备,还可查看外部存储 信息。
	- 硬盘大小
	- 内存可用率
	- CPU 使用率
	- 环境亮度

步骤 3 如果需清理硬盘,请单击"清理所有媒体",删除所有媒体和节目。

# <span id="page-31-0"></span>7.11 播放日志

查看并导出播放日志。

### <span id="page-31-1"></span>7.11.1 查询播放日志

- 步骤 1 在终端列表中选中目标终端。
- 步骤 2 选择需要查看的播放日志的时间范围,单击"查询"。
- 步骤 3 在播放日志列表中,单击日志名称,查看该日志的概要信息和详情。 步骤:在终端列表中选中目标终端,<br>步骤2、选择到装备有的制放日志的时间范围,单击"查询"。<br>步骤2、选择贸易表示,并且完全称,在者该日志的概要信息和详情。<br>步骤2、在播放日志、<br><br>少骤2、作为出版社出现中,每进日标出。<br><br>步骤2、生命与出版社,这样导出路径和导出格式。<br>步骤2、生命与部门。<br>一步骤3、车击"确定"。<br>12.2 不管理<br>管理终端使用的字体。<br>12.7 添加字体<br>参骤2、车击"字体名称"右侧的<sup>111</sup>,获取PC本地字体。<br>参

### <span id="page-31-2"></span>7.11.2 导出播放日志

- 步骤 1 在终端列表中选中目标终端。
- 步骤 2 在播放日志列表中,勾选目标日志。
- 步骤 3 单击"导出"。
- 步骤 4 在弹出对话框中, 选择导出路径和导出格式。
- 步骤 5 单击"确定"。

# <span id="page-31-3"></span>7.12 字体管理

管理终端使用的字体。

### <span id="page-31-4"></span>7.12.1 添加字体

- 步骤 1 在终端列表中选中目标终端。
- 步骤 2 单击"字体名称"右侧的 <sup>+</sup> ,获取 PC 本地字体。
- 步骤 3 在弹出对话框中,勾选目标字体。
- 步骤 4 单击"确定"。
- 步骤 5 单击"更新",在"更新结果"列中显示进度。

### <span id="page-31-5"></span>7.12.2 删除字体

- 步骤 1 在终端列表中选中目标终端。
- 步骤 2 单击"回读",回读终端字体。
- 步骤 3 单击目标终端的"字体"列下的链接,弹出"终端字体列表"界面。
- 步骤 4 勾选目标字体。
- 步骤 5 单击"删除"。

# <span id="page-32-0"></span>7.13 网络配置

配置当前使用的网络,包括有线网络、WiFi AP、WiFi Sta 和移动网络。

### <span id="page-32-1"></span>7.13.1 配置有线网络

使用网线连接终端时,需为终端设置静态 IP 地址。使用网线将终端连接到互联网时, 请根据实际需求进行设置。 使用核接接接料。需为终端设置学态中地址、使用网络将终端建议到亚联网站、<br><br> **步骤** 在"有线网络副量"中,根据实际需求执行以下操作。<br>
<br> **步骤 在"有线网络副量"中,根据实际需求执行以下操作。**<br>
<br>
<br> **少骤 在"有线网络副量"中,根据实际需求执行以下操作。**<br>
<br>
● 每选 动态 DHCP"右侧的"启用",并配置验态 I 地址信息。<br>
● 每:使用"。<br>
● 最近 学生"应用"。<br>
<br>
<br>
<br>
<br>
<br>
<br>
<br>
<br>
<br>
<br>

- 步骤 1 在终端列表中选中目标终端。
- 步骤 2 在"有线网络配置"中,根据实际需求执行以下操作。
	- 勾选"动态 DHCP"右侧的"启用",自动获取 IP 地址。
	- 取消勾选"动态 DHCP"右侧的"启用",并配置静态 IP 地址信息。

步骤 3 单击"应用"。

### <span id="page-32-2"></span>7.13.2 配置 WiFi AP

终端 WiFi AP 的默认 SSID 为 "AP+SN 后 8 位数字", 默认密码为 "12345678"。

- 步骤 1 在终端列表中选中目标终端。
- 步骤 2 在"播放盒 AP 配置"中, 将"AP 状态"设置为打开状态。
- 步骤 3 输入终端 WiFi AP 的 SSID 和密码。

步骤 4 单击"应用"。

### <span id="page-32-3"></span>7.13.3 配置 WiFi Sta

如果路由器已连接互联网,配置 WiFi Sta 后,终端可以通过此路由器访问互联网。

- 步骤 1 在终端列表中选中目标终端。
- 步骤 2 在"WiFi 配置"中,将"WiFi"设置为打开状态。
- 步骤 3 双击路由器的 WiFi 信息, 输入密码, 单击"确定"。

### <span id="page-32-4"></span>7.13.4 配置移动网络

具有 4G 模块的终端,可以通过移动数据网络访问互联网。ViPlex Express 自动检测移 动网络状态,并显示检测结果。

- 步骤 1 将 4G 卡插入卡槽。
- 步骤 2 在终端列表中选中目标终端。
- 步骤 3 在"移动网络配置"中,设置"移动网络"为打开状态。
- 步骤 4 单击 > 展开 APN 配置界面。
- 步骤 5 单击"添加"。

步骤 6 按照运营商提供的 APN 信息填写参数, 单击"确定"。

步骤 7 选中 APN 的记录, 单击"连接"。

### <span id="page-33-0"></span>7.13.5 配置网络检测

终端默认通过 ping 云平台和 www.baidu.com 检测网络连接状态。用户可配置需要 ping 的地址,以及对这些地址进行启用或停用。

- 步骤 1 在终端列表中选中目标终端。
- 步骤 2 在"网络检测"中,配置检测地址。
	- 单击 +, 添加地址。
	- 单击 ,修改地址。
	- $\bullet$  单击  $\times$ , 删除地址。

默认配置无法修改和删除。

![](_page_33_Picture_167.jpeg)

步骤 3 启用或停用检测地址。

- 勾选"启用",通过 ping 对应地址检测终端网络。
- 取消勾选"启用", 不通过 ping 对应地址检测终端网络。

步骤 4 单击"应用"。

# <span id="page-33-1"></span>7.14 服务器配置

### <span id="page-33-2"></span>7.14.1 连接云发布服务

终端可以绑定云发布通用版并新建异步播放器,或者绑定云发布传媒版中已存在的异 步播放器。选择多个终端后可批量绑定云发布通用版。

### 查看认证信息

- 步骤 1 访问 www.vnnox.com, 登录云发布通用版或云发布传媒版。
- 步骤 2 进入播放器认证信息界面,查看服务器地址、认证用户名和认证密码。
	- 云发布通用版: 选择"<mark>人</mark> > 账户设置"。
	- 云发布传媒版: 选择"HI > 组织管理 > 系统管理", 并单击"播放器认证"页 签。

### 绑定播放器

- 步骤 1 在终端列表中选中目标终端。
- 步骤 2 在"连接云发布平台参数配置"中,选择服务器,并输入认证用户名和认证密码。认 证信息必须与在 VNNOX 上查看到的一致。
- 步骤 3 单击"播放器"右侧的C。
- 步骤 4 根据所需执行以下其中一个操作,并单击"绑定"。
- 从下拉项中选择"绑定到云发布通用版平台",绑定云发布通用版并新建异步播放 器。 西安诺瓦星云科技股份有限公司
	- 从下拉项中选择一个异步播放器,绑定云发布传媒版中已存在的播放器。

### <span id="page-34-0"></span>7.14.2 连接云监控服务

终端可以注册到云监控服务。选择多个终端后可进行批量操作。

- 步骤 1 在终端列表中选中目标终端。
- 步骤 2 在"连接云监控平台参数配置"中,选择服务器,并输入登录用户名。
- 步骤 3 单击"发送"。

# <span id="page-34-1"></span>7.15 终端升级

- Taurus: 升级应用软件和系统软件版本。
- VPlayer:升级 VPlayer 版本。

### **注意:升级过程中不能断电,以及终端会重启一次。**

### <span id="page-34-2"></span>7.15.1 线上升级

在线升级终端版本。操作前请确保 PC 可正常访问互联网。

步骤 1 选择"线上升级"。

系统自动判断终端是否需升级。

- 是,显示当前版本信息和<sup>●更多</sup>,如图 [7-4](#page-35-3) 所示,执[行步骤](#page-35-4) 2。
- 否,只显示当前版本信息,操作结束。

### 图7-4 线上升级

<span id="page-35-3"></span>![](_page_35_Picture_161.jpeg)

<span id="page-35-4"></span>步骤 2 单击"更多",查看新版本的相关信息。

步骤 3 在终端信息列表中,勾选一个或多个可升级的终端,单击"升级"。 界面显示升级进度。

### <span id="page-35-0"></span>7.15.2 本地文件升级

使用本地文件升级终端版本。

- 步骤 1 选择"本地文件升级"。
- 步骤 2 选择升级包路径。
- 步骤 3 在终端信息列表中,勾选一个或多个可升级的终端,单击"升级"。 界面显示升级进度。

# <span id="page-35-1"></span>7.16 电源控制

配置本板电源,远程开启或关闭设备电源,以及设置电源定时控制规则。

- 本板电源:通过终端上的继电器控制电源。
- 多功能卡电源:通过多功能卡上的继电器控制电源。

ViPlex Express 上的电源开关打开时,继电器吸合,电路接通;关闭时,继电器释 放,电路断开。

### <span id="page-35-2"></span>7.16.1 本板电源配置

完成本板电源配置,VNNOX 才能对本板电源连接的设备进行电源控制。

步骤 1 在终端列表中选中目标终端。

步骤 2 从下拉项中选择需要控制的对象。暂时只支持屏体电源。

步骤 3 单击"应用"。

### <span id="page-36-0"></span>7.16.2 手动控制

- 步骤 1 在终端列表中选中目标终端。
- 步骤 2 选择"手动",进入手动设置界面。
- <span id="page-36-2"></span>步骤 3 开启或关闭电源开关。

多功能卡电源信息,举例如图 7-5 所示。

图7-5 多功能卡电源

![](_page_36_Picture_169.jpeg)

橙色框中的标签在 NovaLCT 上定义,可以关联一路或多路继电器电路。当关联多路 时,如果各路都开启(或关闭),则界面显示"开启"(或"关闭");否则,界面显示 "异常",并提供各路的详细信息。

### <span id="page-36-1"></span>7.16.3 定时控制

步骤 1 在终端列表中选中目标终端。

- 步骤 2 选择"定时",进入定时设置界面,根据实际需求执行以下操作。
	- 新建规则:单击 + 。在弹出对话框中, 设置控制对象、时间和周期, 单击"确 定"。
	- 修改规则: 勾选一个规则, 单击 【1, 修改控制规则, 单击"确定"。
	- 删除规则: 勾选一个或多个规则, 单击 × 。在弹出对话框中, 单击"确定"。
	- 清除规则:单击 · 点 在弹出对话框中,单击"确定"。
	- 启用规则: 在规则列表中, 将"是否启用"设置为打开状态。

步骤 3 设置完成后,单击"应用"。

# <span id="page-37-0"></span>7.17 射频管理

设置射频同步的相关参数,并将其应用于对时、亮度同步、音量同步和环境检测数据 同步。Taurus 产品除-4G 型号以外都支持射频管理。

使用射频同步前,需提前安装射频模块。ViPlex Express 可以检测和显示射频模块状 态。

- 步骤 1 在终端列表中选中目标终端。
- 步骤 2 将"射频同步"设置为打开状态。
- 步骤 3 将当前终端设置为主设备或从设备。
- 步骤 4 设置组 ID。

从设备输入主设备的组 ID, 即可和该主设备划分到一个组。

步骤 5 勾选需要应用射频同步的项。

应用射频同步后,从设备通过射频信号与主设备的时间、亮度、音量、环境检测数据 保持一致。

步骤 6 单击"应用"。

# <span id="page-37-1"></span>7.18 传感器

设置传感器信息,使终端可以通过传感器收集环境检测数据。

界面显示射频同步的相关信息时,示例如图 7-6 所示,表明当前终端已启用环境检测 数据同步,相关操作请参见"7.17 射频管理"。射频同步划分主设备和从设备。用户 只需设置主设备的传感器,从设备通过射频信号与主设备的环境检测数据保持一致。

<span id="page-37-2"></span>图7-6 射频同步-环境检测数据

![](_page_37_Picture_212.jpeg)

步骤 1 在终端列表中选中目标终端。

步骤 2 选择传感器型号来源。只支持选择诺瓦或能慧的传感器。

步骤 3 选择传感器类别。

诺瓦:亮度、温度

能慧:噪音、温度、湿度、气压、风力/风速、风向、PM2.5、PM10、CO<sub>2</sub>、亮度 步骤 4 配置完成后,单击"应用"。

# <span id="page-38-0"></span>7.19 终端信息

显示终端 MAC 地址、IP 地址、系统软件版本、产品型号、应用软件版本信息。

![](_page_39_Picture_2.jpeg)

在界面右上角,单击<sup>C3</sup>,并选择所需的菜单。

### 表8-1 系统设置

<span id="page-39-0"></span>![](_page_39_Picture_119.jpeg)

![](_page_40_Picture_2.jpeg)

# <span id="page-40-1"></span>9.1 图片

<span id="page-40-0"></span>![](_page_40_Picture_279.jpeg)

# <span id="page-40-2"></span>9.2 音频

![](_page_40_Picture_280.jpeg)

![](_page_41_Picture_446.jpeg)

# <span id="page-41-0"></span>9.3 视频

![](_page_41_Picture_447.jpeg)

![](_page_42_Picture_364.jpeg)

说明: 数据输出格式支持 YUV420 semi-planar, H.264 还支持 YUV400 (单色)。

### 版权所有 ©2019 西安诺瓦星云科技股份有限公司。保留一切权利。

非经本公司书面许可,任何单位和个人不得擅自摘抄、复制本文档内容的部分或全部,并不得以任何形式传播。

### 商标声明

NOVA STAR 是诺瓦科技的注册商标。

### 声明

欢迎您选用西安诺瓦星云科技股份有限公司(以下简称诺瓦科技)的产品,如果本文档为您了解和使用产品带来帮 助和便利,我们深感欣慰。我们在编写文档时力求精确可靠,随时可能对内容进行修改或变更,恕不另行通知。如 &在使用中课到任何问题,或者有好的建议,请按照文档提供的联系方式联系我们,对您在使用中课到的问题,<br>在<br>全局<br>全局公司<br>→ 24→ene.auspace

![](_page_43_Picture_6.jpeg)

http://www.novastar-led.cn

西安总部

地址: 西安市高新区科技二路72号西安软件园零壹广场DEF101 电话: 029-68216000

官方技术交流群: 104159979 / 202735063

![](_page_43_Picture_11.jpeg)

诺瓦科技官方微信号